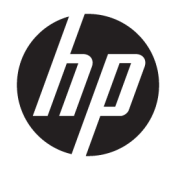

Guia do Utilizador

© Copyright 2018 HP Development Company, L.P.

HDMI, o logótipo HDMI e High Definition Multimedia Interface são marcas comerciais ou marcas comerciais registadas da LLC Licença HDMI. Windows é uma marca comercial ou marca comercial registada da Microsoft Corporation nos Estados Unidos e/ou noutros países.

As informações contidas neste documento estão sujeitas a alterações sem aviso prévio. As únicas garantias para produtos e serviços da HP estão estabelecidas nas declarações expressas que os acompanham. Neste documento, nenhuma declaração deverá ser interpretada como a constituição de garantia adicional. A HP não se responsabiliza por erros técnicos e editoriais ou por omissões neste documento.

#### **Aviso do produto**

Este manual descreve características que são comuns à maioria dos modelos. Algumas características podem não estar disponíveis no seu produto. Para aceder ao manual do utilizador mais recente, vá até <http://www.hp.com/support>e siga as instruções para localizar o seu produto. Em seguida, selecione **Manuais do Utilizador**.

Segunda edição: junho de 2018

Primeira edição: maio de 2018

Número de publicação do documento: L23155-132

### **Sobre este Manual**

Este manual fornece informações sobre as funcionalidades do monitor, a instalação do monitor, a utilização do software e as especificações técnicas.

**AVISO!** Indica uma situação perigosa que, se não for evitada **pode** resultar em morte ou lesões graves.

**CUIDADO:** Indica uma situação perigosa que, se não for evitada **pode** resultar em lesões ligeiras ou moderadas.

**IMPORTANTE:** Indica informações consideradas importantes, mas não associadas a perigo (por exemplo, mensagens relativas a danos materiais). Um aviso importante alerta o utilizador para o facto de que o incumprimento do procedimento exatamente como descrito pode resultar na perda de dados ou em danos no hardware ou software. Contém também informações essenciais para explicar um conceito ou para concluir uma tarefa.

**WARE:** Contém informações adicionais para destacar ou complementar pontos importantes no texto principal.

**SUGESTÃO:** Fornece sugestões úteis para realizar uma tarefa.

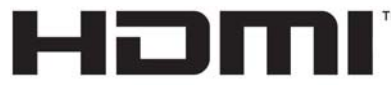

HIGH-DEFINITION MULTIMEDIA INTERFACE Este produto incorpora a tecnologia HDMI.

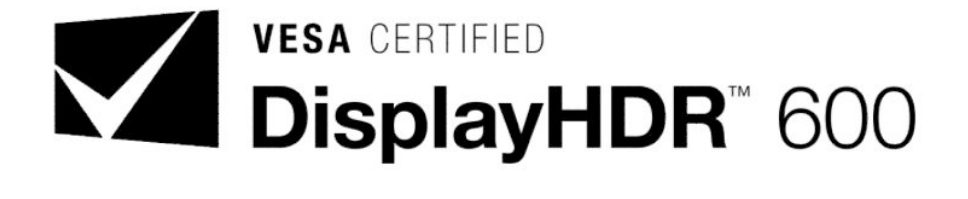

# Índice

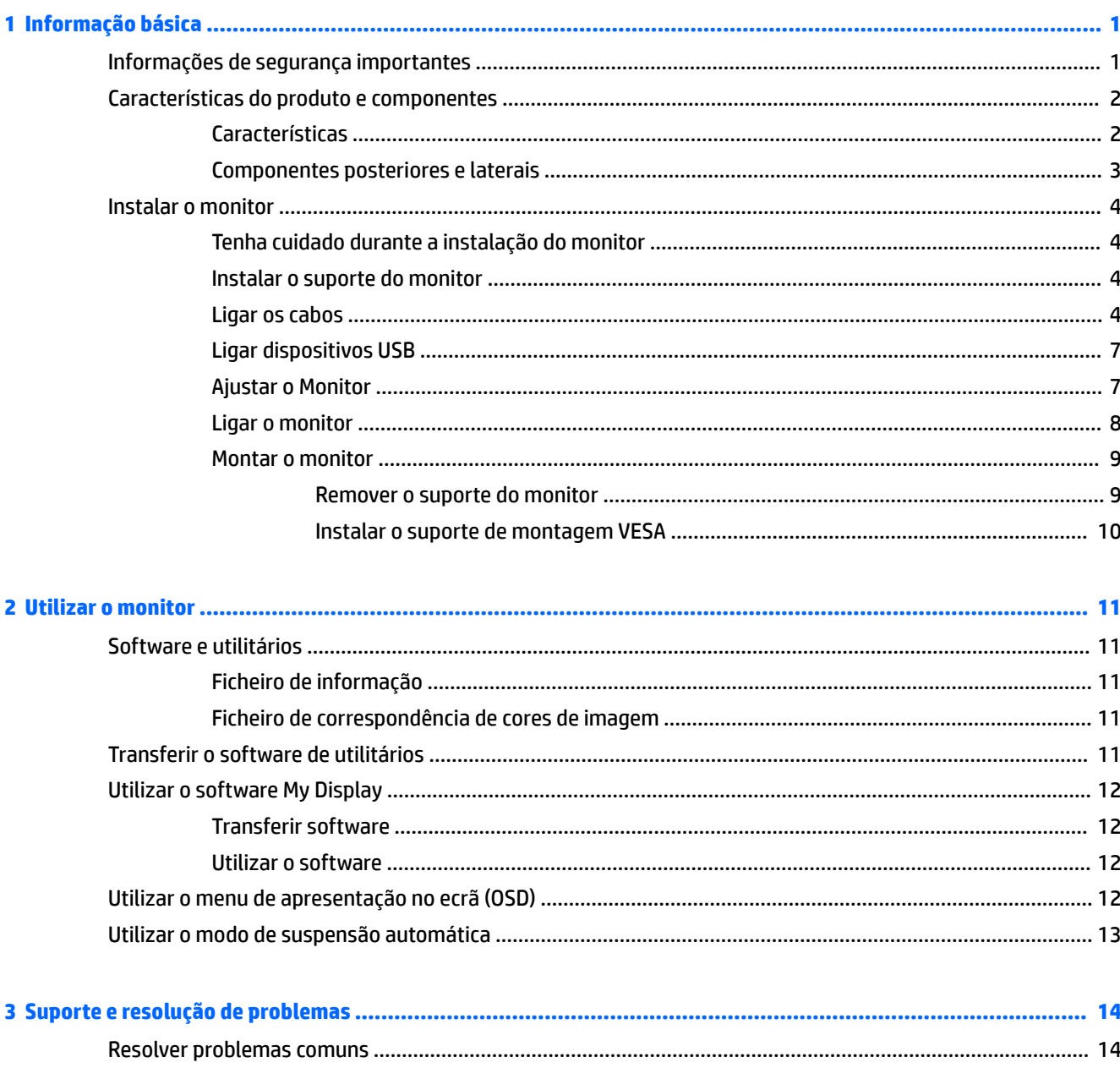

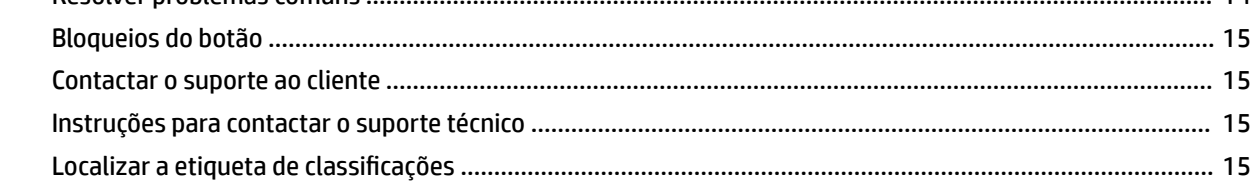

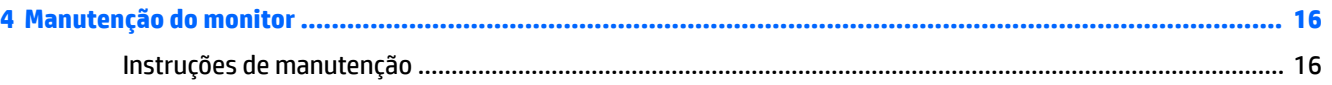

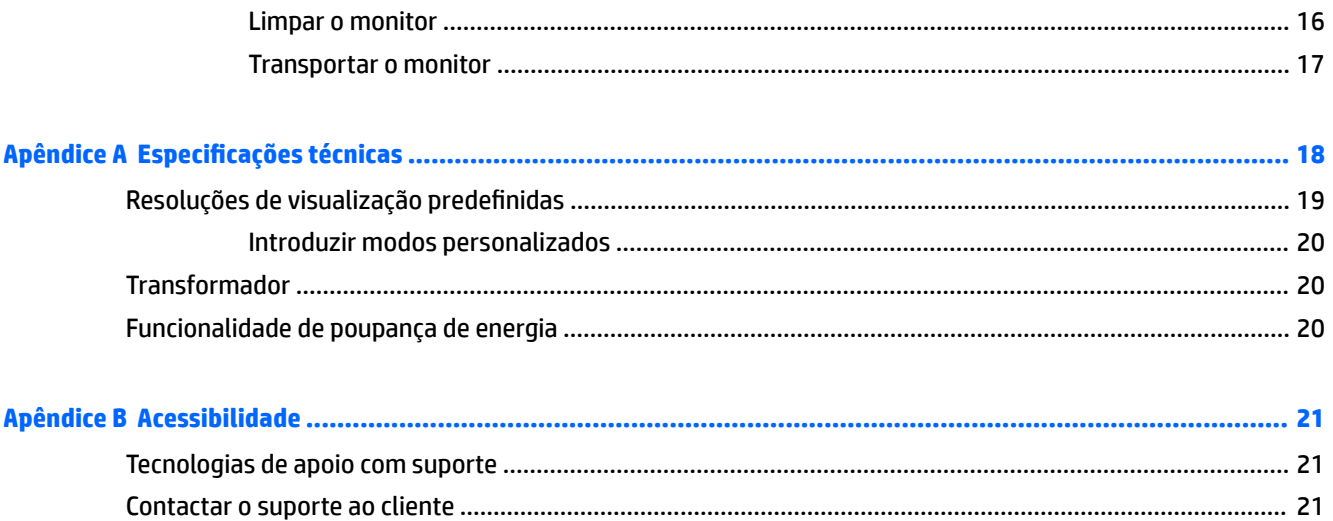

# <span id="page-6-0"></span>**1 Informação básica**

# **Informações de segurança importantes**

É fornecido um cabo de alimentação com o monitor. Se utilizar outro cabo, use apenas uma fonte de alimentação e uma ligação que sejam adequadas a este monitor. Para obter informações sobre o conjunto de cabos de alimentação correto a utilizar com o monitor, consulte os *Avisos do Produto* incluídos no kit de documentação.

**AVISO!** Para reduzir o risco de choque elétrico ou danos no equipamento:

- Ligue o cabo de alimentação a uma tomada elétrica facilmente acessível em todas as situações.
- Desligue o fornecimento de energia ao computador removendo o cabo de alimentação da tomada elétrica.

• Se o equipamento incluir um cabo de alimentação com uma ficha de ligação de 3 pinos, ligue o cabo a uma tomada elétrica de 3 pinos com ligação à terra. Não desative o pino de ligação à terra do cabo de alimentação utilizando, por exemplo, um adaptador de 2 pinos. O pino de ligação à terra é um recurso de segurança importante.

Para sua segurança, não coloque objetos em cima dos cabos de alimentação. Coloque os cabos de forma a que as pessoas não pisem nem tropecem neles. Não puxe os fios nem os cabos. Quando desligar o aparelho da tomada elétrica, agarre o cabo pela ficha.

Para reduzir o risco de ferimentos graves, leia o Guia de Segurança e Conforto. Descreve a configuração correta da estação de trabalho, bem como a postura e hábitos adequados em termos de saúde e segurança para os utilizadores de computadores. O *Guia de Segurança e Conforto* também fornece informações importantes sobre segurança elétrica e mecânica. O *Guia de Segurança e Conforto* está disponível online em <http://www.hp.com/ergo>.

**IMPORTANTE:** Para proteger o monitor, assim como o computador, ligue todos os cabos de alimentação do computador e respetivos dispositivos periféricos (por exemplo, monitor, impressora, scanner) a um dispositivo de proteção contra picos de corrente, tais como uma tomada múltipla ou uma UPS (fonte de alimentação ininterrupta). Nem todas as tomadas múltiplas fornecem uma proteção adequada; as tomadas múltiplas devem estar especificamente marcadas como tendo esta capacidade. Utilize uma tomada múltipla cujo fabricante ofereça uma política de substituição em caso de danos, para que possa substituir o equipamento se a proteção contra picos falhar.

Utilize mobília de tamanho adequado e correto destinada a suportar corretamente o monitor LCD da HP.

**AVISO!** Os monitores LCD que estão situados inadequadamente em cómodas, estantes, prateleiras, secretárias, colunas, baús ou carrinhos podem cair e causar ferimentos pessoais.

Deve ter cuidado ao passar todos os cabos ligados ao monitor LCD para que não possam ser puxados, agarrados e para que ninguém tropece neles.

**NOTA:** Este produto é adequado para fins de entretenimento. Considere colocar o monitor num ambiente de iluminação controlada para evitar interferências devido à luz e a superfícies claras que podem causar reflexos indesejados do ecrã.

# <span id="page-7-0"></span>**Características do produto e componentes**

### **Características**

Este produto é um monitor apto para o AMD FreeSync, o que lhe permite desfrutar de jogos no PC com um desempenho uniforme, responsivo e sem quebras sempre que uma imagem muda no ecrã. A fonte externa ligada ao seu monitor deve ter o controlador do FreeSync instalado.

A tecnologia AMD FreeSync foi concebida para eliminar interrupções e quebras ("tearing") em jogos e vídeos ao bloquear a taxa de atualização de um monitor para a velocidade de fotogramas da placa gráfica. Verificar junto do fabricante do seu componente ou sistema as capacidades específicas.

**IMPORTANTE:** São necessárias placas gráficas AMD Radeon e/ou monitores da série AMD A compatíveis com APU com sincronização adaptável da DisplayPort/HDMI. É necessário o controlador AMD 15.11 Crimson (ou mais recente) para suportar o FreeSync over HDMI.

**EX NOTA:** As taxas de atualização adaptáveis variam consoante o monitor. Mais informações disponíveis em www.amd.com/freesync.

Para ativar o FreeSync no ecrã, prima o botão Menu no monitor para abrir o menu de apresentação no ecrã. Clique em **Controlo de cor** > **Modos de Visualização** > **Sincronização livre para jogos HDR**.

O monitor retroiluminado com díodo emissor de luz (LED) possui um ecrã AMVA+ de matriz ativa. As características do monitor incluem o seguinte:

- Área visível diagonal de 81,28 cm (32 pol.) com uma resolução WQHD de 2560 × 1440, além de suporte de ecrã inteiro para resoluções mais baixas
- Capacidade de inclinação e fácil visualização, quer esteja sentado ou de pé ou mesmo quando se move de um lado para o outro do monitor
- A tecnologia AMVA+ proporciona ângulos de visualização amplos sem perder a integridade da cor
- Entrada de vídeo HDMI (Interface multimédia de alta definição)
- Entrada de vídeo DisplayPort
- Base amovível para soluções de montagem flexível
- Capacidade Plug & Play, caso seja suportada pelo sistema operativo
- Ajustes do menu de apresentação no ecrã (OSD) em 10 idiomas, permitindo a fácil configuração e otimização do ecrã
- Software My Display para configurar as definições do monitor através do Windows
- HDCP (Proteção de conteúdos digitais de banda larga) utilizada em entradas digitais
- Suporte de montagem VESA para fixar a cabeça do monitor a um dispositivo de montagem na parede ou braço oscilante
- Hub USB 3.0 com uma porta a montante e duas portas a jusante
- Apto para o AMD FreeSync, permitindo desfrutar de jogos no PC graças a um desempenho uniforme, responsivo e sem quebras sempre que uma imagem muda no ecrã
- DisplayHDR (High Dynamic Range) com certificação VESA (Video Electronics Standards Association)

**NOTA:** Para informações de regulamentação e segurança, consulte os *Avisos do Produto* incluídos no kit de documentação. Para aceder ao manual do utilizador mais recente, vá até<http://www.hp.com/support>e siga as instruções para localizar o seu produto. Em seguida, selecione **Manuais do Utilizador**.

## <span id="page-8-0"></span>**Componentes posteriores e laterais**

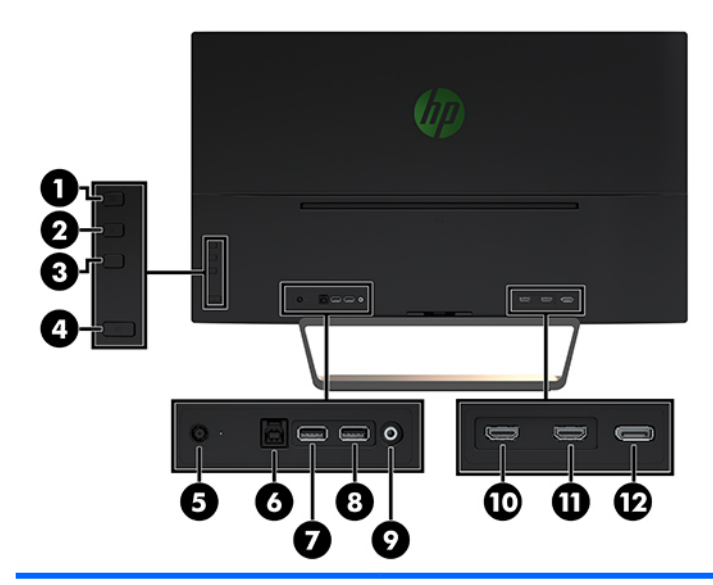

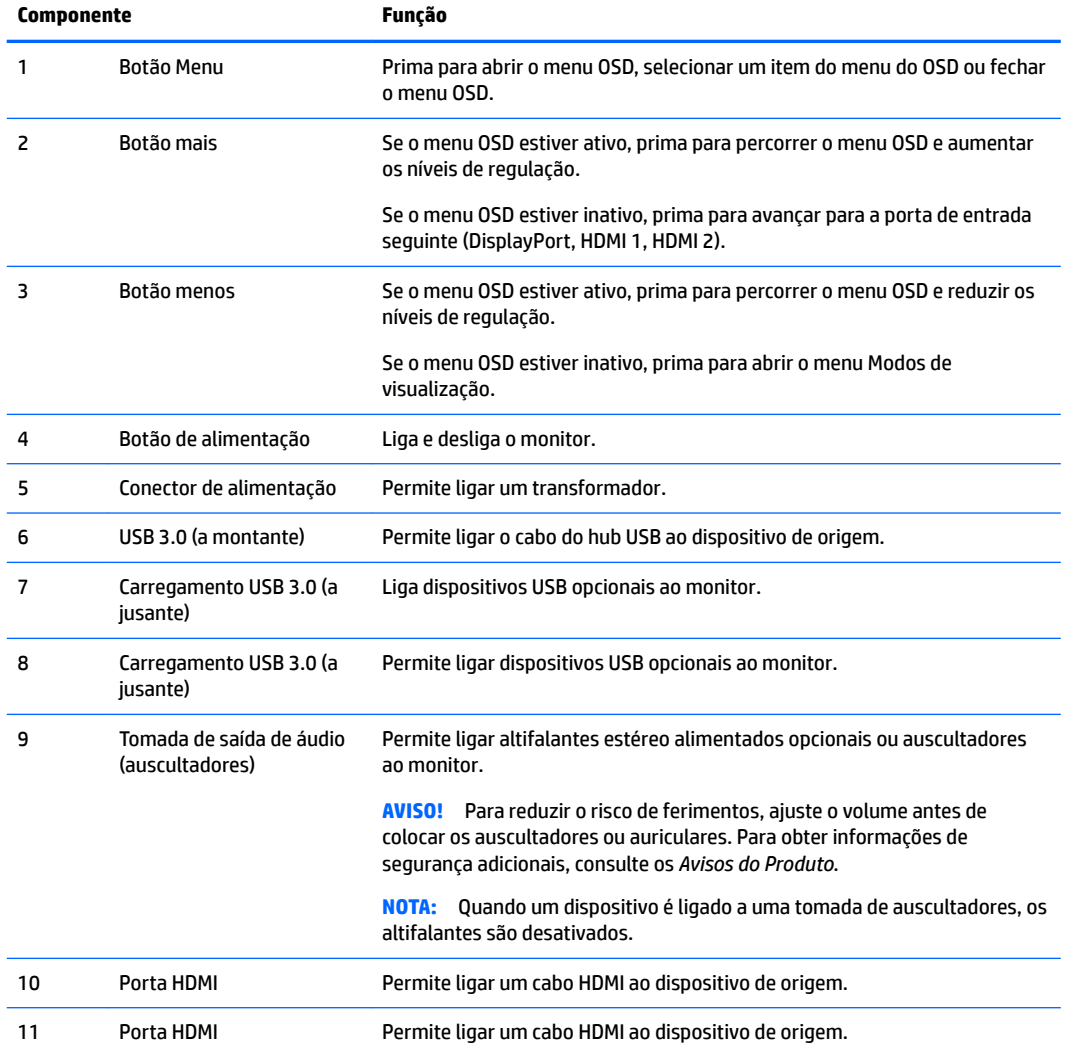

<span id="page-9-0"></span>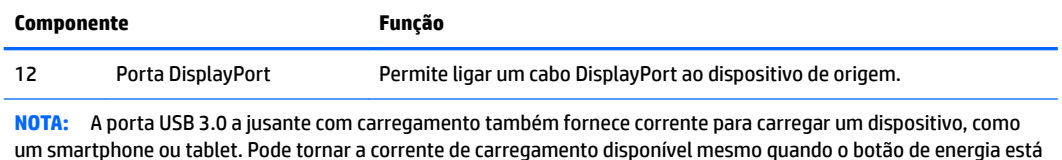

um smartphone ou tablet. Pode tornar a corrente de carregamento disponível mesmo quando o botão de energia está desligado alterando as definições no OSD. Abra o menu OSD e selecione **Controlo de energia > Modo de energia > Desempenho**.

## **Instalar o monitor**

### **Tenha cuidado durante a instalação do monitor**

Para evitar danos no monitor, não toque na superfície do ecrã LCD. A pressão no ecrã pode causar não uniformidade da cor ou desorientação dos cristais líquidos. Se isto ocorrer, o ecrã não irá recuperar para o seu estado normal.

Se instalar uma base, posicione o monitor virado para baixo numa superfície plana coberta com uma folha de espuma protetora ou um tecido não abrasivo. Isto evita que o ecrã fique riscado, deformado ou partido e evita danos nos botões de controlo.

### **Instalar o suporte do monitor**

**CUIDADO:** O ecrã é frágil. Evite tocar ou aplicar pressão sobre o ecrã; ao fazê-lo pode provocar danos.

- **※ SUGESTÃO:** Considere o posicionamento do monitor, uma vez que o painel pode causar reflexos perturbadores devido à luz envolvente e às superfícies claras.
	- **1.** Retire o monitor da embalagem e coloque-o virado para baixo numa superfície plana coberta com uma folha de espuma protetora ou um tecido não abrasivo.
	- **2.** Fixe a base ao monitor inserindo o suporte existente na parte superior da base na ranhura situada na parte posterior da cabeça do monitor até o suporte encaixar firmemente na posição.

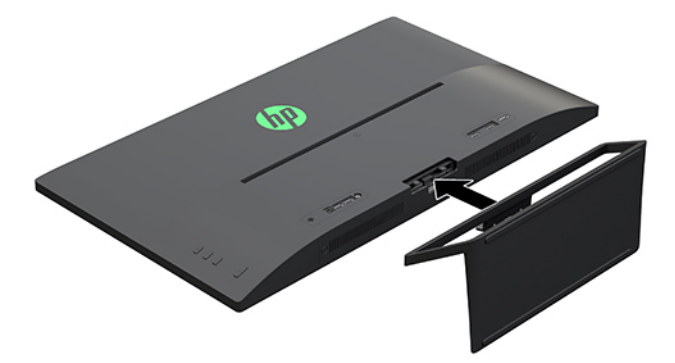

### **Ligar os cabos**

- **NOTA:** O monitor é fornecido com diferentes cabos. Nem todos os cabos mostrados nesta secção são incluídos com o monitor.
	- **1.** Coloque o monitor num local cómodo e bem ventilado perto do computador.
	- **2.** Ligue um cabo de vídeo.
- **NOTA:** O monitor irá determinar automaticamente as entradas que têm sinais de vídeo válidos. As entradas podem ser selecionadas premindo o botão Mais na parte lateral do monitor ou do menu OSD premindo o botão Menu e selecionando **Controlo de entrada**.
	- Ligue um cabo HDMI à porta HDMI na parte posterior do monitor e a outra extremidade ao dispositivo de origem.

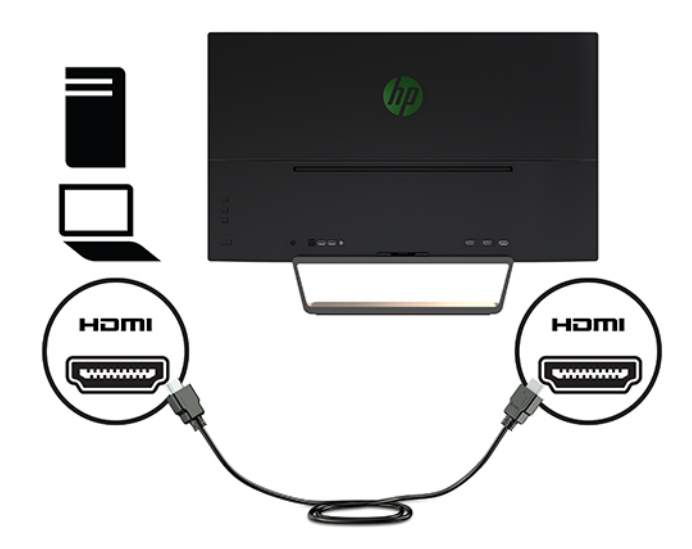

● Ligue uma extremidade de um cabo DisplayPort à porta DisplayPort na parte posterior do monitor e a outra extremidade à porta DisplayPort do dispositivo de origem.

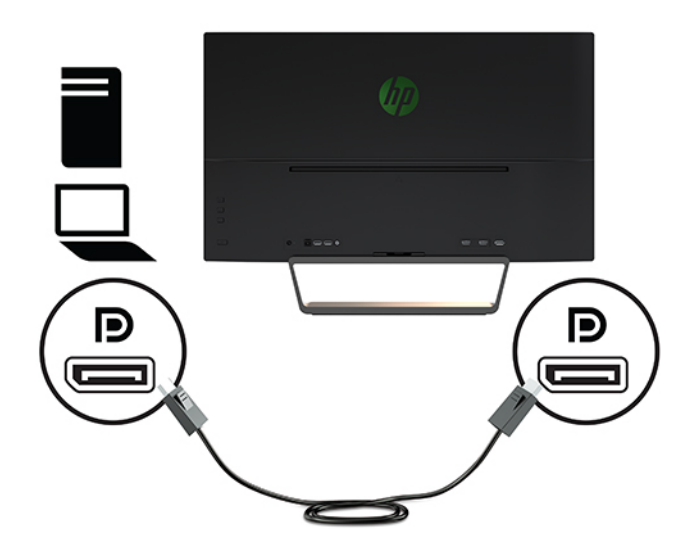

**3.** Ligue uma extremidade de um cabo USB a montante à porta USB a montante na parte posterior do monitor e a outra extremidade a uma porta USB a jusante do dispositivo de origem.

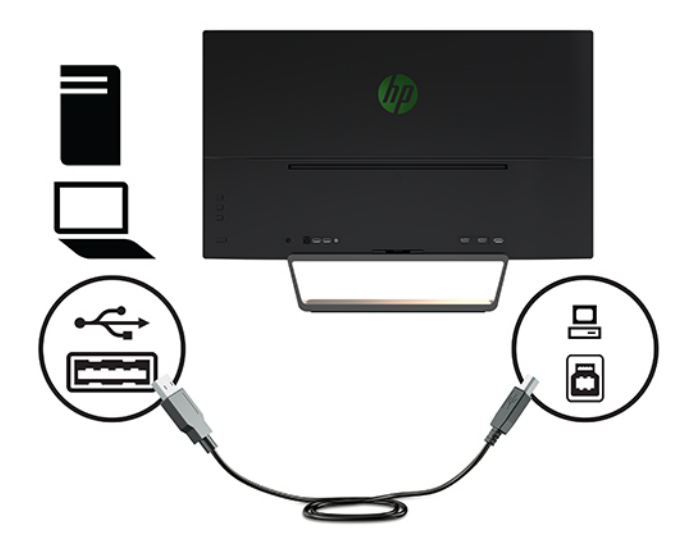

**4.** Ligue uma extremidade do cabo de alimentação à fonte de alimentação (1) e a outra extremidade a uma tomada elétrica com ligação à terra (2). Em seguida, ligue a extremidade redonda do cabo da fonte de alimentação ao monitor (3).

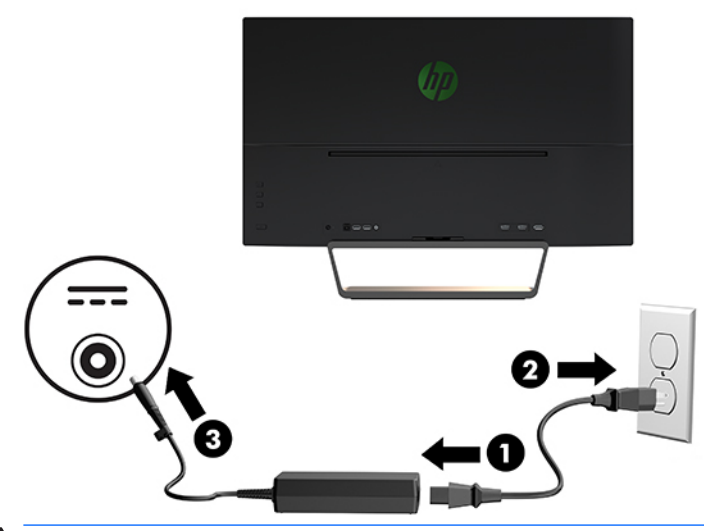

AVISO! Para reduzir o risco de choque elétrico ou danos no equipamento:

Não desative a ficha de ligação à terra do cabo de alimentação. A ficha de ligação à terra é um recurso de segurança importante.

Ligue o cabo de alimentação a uma tomada elétrica com ligação à terra que seja facilmente acessível sempre que necessário.

Desligue a energia do equipamento retirando o cabo de alimentação da tomada elétrica.

Para sua segurança, não coloque objetos em cima dos cabos de alimentação. Coloque os cabos de forma a que as pessoas não pisem nem tropecem neles. Não puxe os fios nem os cabos. Quando desligar o aparelho da tomada elétrica, agarre o cabo de alimentação pela ficha.

### <span id="page-12-0"></span>**Ligar dispositivos USB**

Há uma porta USB a montante e duas portas USB a jusante na parte posterior do monitor.

**NOTA:** tem de ligar o cabo USB ascendente do computador ao monitor para ativar as portas USB descendentes no monitor. Para obter instruções detalhadas, consulte [Ligar os cabos na página 4](#page-9-0).

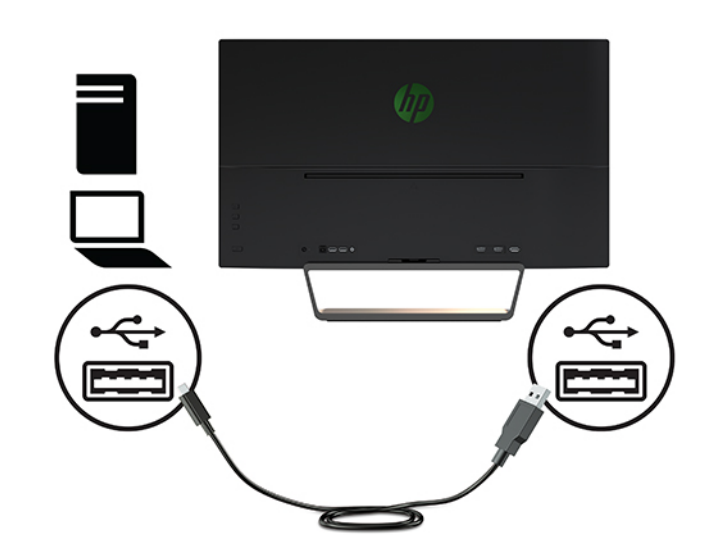

### **Ajustar o Monitor**

Incline a cabeça do monitor para a frente ou para trás de modo a ajustá-lo para um nível visual confortável.

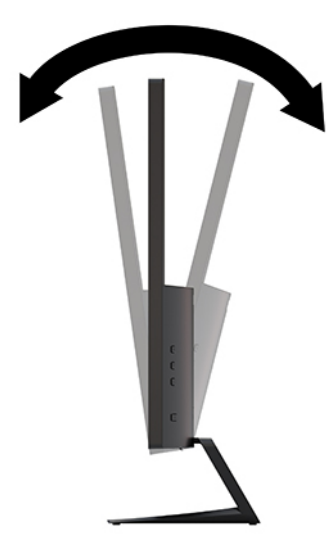

### <span id="page-13-0"></span>**Ligar o monitor**

- **1.** Prima o botão de alimentação no dispositivo de origem para o ligar.
- **2.** Prima o botão de alimentação na parte frontal do monitor para o ligar.

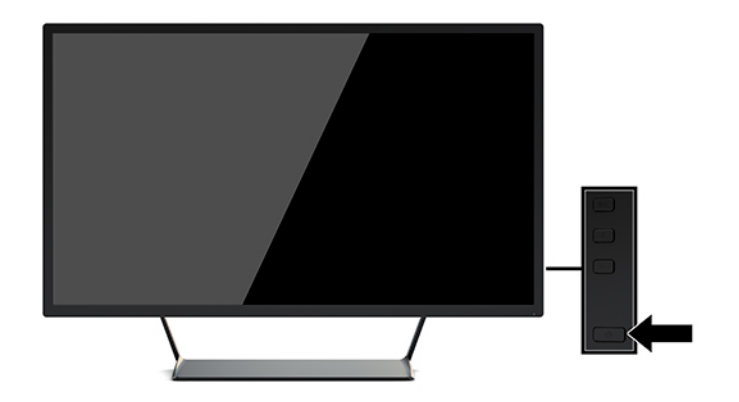

- **IMPORTANTE:** Se o monitor ficar ligado com uma mesma imagem durante muito tempo\*, pode ocorrer o efeito de "queimado". Para evitar que o ecrã do monitor fique "queimado", é necessário ativar sempre uma aplicação de proteção de ecrã ou então desligar o monitor se não o utilizar durante muito tempo. A fixação da imagem é uma condição que pode ocorrer em qualquer ecrã LCD. A garantia da HP não cobre o efeito de imagem queimada no monitor.
	- \* 12 horas consecutivas de não utilização.
- **EX NOTA:** Se premir o botão de alimentação não tiver qualquer efeito, a funcionalidade de Bloqueio do Botão de Alimentação pode estar ativada. Para desativar esta funcionalidade, prima continuamente o botão de alimentação durante 10 segundos.
- **WEMENTA:** Pode desativar o LED de energia no menu OSD. Prima o botão Menu na parte frontal do monitor, depois selecione **Controlo de Energia** > **LED de Energia** > **Desligado**.

Quando o monitor for ligado pela primeira vez, é apresentada uma mensagem Estado do monitor durante 5 segundos. A mensagem mostra qual é a entrada que corresponde ao sinal ativo atual, o estado da definição da fonte de alternância automática (Ligado ou Desligado; a predefinição de fábrica é Ligado), a resolução do ecrã predefinida atual e a resolução do ecrã predefinida recomendada.

O monitor percorre automaticamente as entradas de sinal à procura de uma entrada ativa e utiliza essa entrada para o monitor.

#### <span id="page-14-0"></span>**Montar o monitor**

A cabeça do monitor pode ser fixada numa parede, num braço oscilante ou noutra peça de suporte.

- **WE NOTA:** Este aparelho destina-se a ser suportado por um suporte de montagem em parede UL ou CSA listado.
- **CUIDADO:** Este monitor é compatível com os orifícios de montagem de 100 mm em conformidade com a norma VESA. Para instalar uma outra solução de montagem no monitor, são necessários quatro parafusos de 4 mm, tamanho 0,7 e 10 mm de comprimento. Parafusos mais compridos poderão danificar o monitor. É essencial verificar se a solução de montagem do fabricante é compatível com a norma VESA e indicada para suportar o peso da cabeça do monitor. Para melhores resultados, é importante que utilize os cabos de alimentação e de vídeo fornecidos com o monitor.

#### **Remover o suporte do monitor**

**CUIDADO:** Antes de desmontar o monitor, desligue o monitor e todos os cabos.

- **1.** Desligue e retire todos os cabo do monitor.
- **2.** Posicione o monitor virado para baixo numa superfície plana coberta com uma folha de espuma protetora ou um tecido não abrasivo.
- **3.** Pressione o fecho de libertação (1) para baixo e deslize a base para fora da ranhura na cabeça do monitor (2).

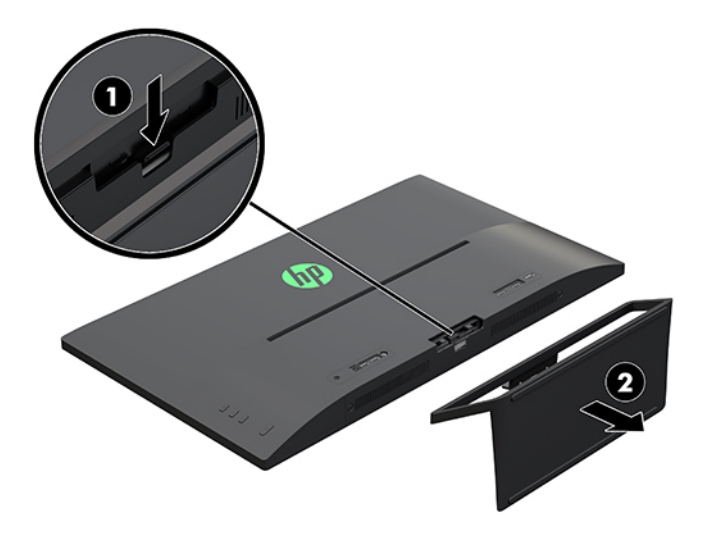

#### <span id="page-15-0"></span>**Instalar o suporte de montagem VESA**

É incluído com o monitor um suporte de montagem VESA para fixar a cabeça do monitor numa parede, num braço oscilante ou noutra peça de suporte.

- **1.** Remover o suporte do monitor. Para mais detalhes, consulte [Remover o suporte do monitor na página 9](#page-14-0).
- **2.** Remova o parafuso do centro da parte posterior da cabeça do monitor.
- **3.** Insira a patilha existente na parte inferior do suporte VESA na ranhura situada na parte posterior da cabeça do monitor até o suporte encaixar na posição (1) e, em seguida, fixe a parte superior do suporte com o parafuso que foi instalado no centro da cabeça do monitor (2).

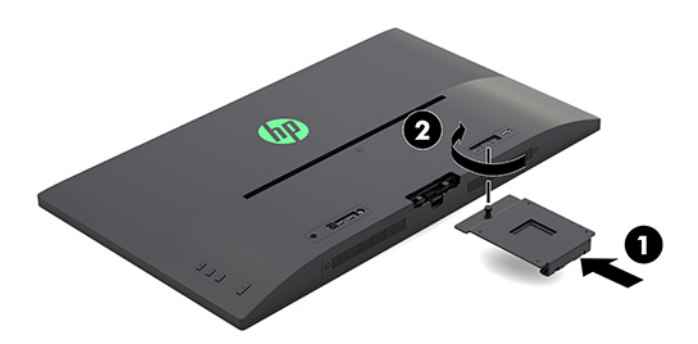

**4.** Para instalar o monitor num braço oscilante ou noutro dispositivo de montagem, insira quatro parafusos de montagem nos orifícios do dispositivo de montagem e nos orifícios de parafuso do suporte VESA que foi instalado na parte posterior do monitor.

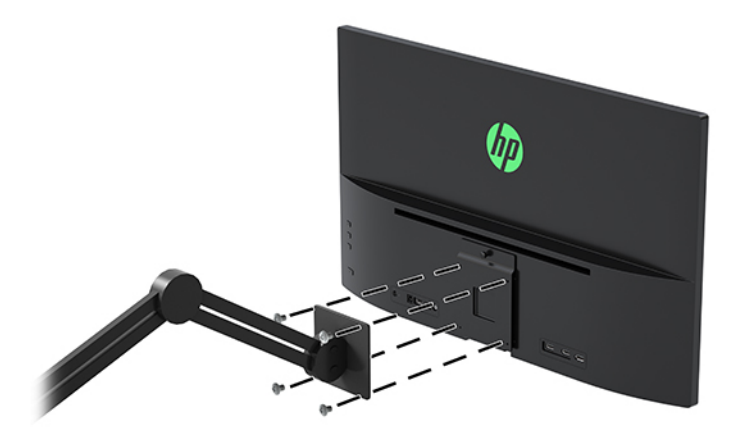

# <span id="page-16-0"></span>**2 Utilizar o monitor**

# **Software e utilitários**

Pode transferir e instalar os seguintes ficheiros a partir de [http://www.hp.com/support.](http://www.hp.com/support)

- Ficheiro INF (Informação)
- Ficheiros ICM (Correspondência de cores de imagem) (um para cada colorimetria calibrada)
- Software My Display

### **Ficheiro de informação**

O ficheiro .INF define os recursos do monitor utilizados pelos sistemas operativos do Windows® para assegurar a compatibilidade do monitor com o adaptador gráfico do computador.

Este monitor é compatível com a função Plug & Play do Windows e o monitor funciona corretamente sem ser necessário instalar o ficheiro .INF. A compatibilidade Plug & Play do monitor requer que a placa gráfica do computador seja compatível com VESA DDC2 e que o monitor ligue diretamente à placa gráfica. A funcionalidade Plug & Play não funciona através de conectores separados do tipo BNC ou através de buffers/ caixas de distribuição.

#### **Ficheiro de correspondência de cores de imagem**

Os ficheiros ICM são ficheiros de dados utilizados em conjunto com programas gráficos para proporcionar a correspondência de cores consistente entre o ecrã do monitor e a impressora, ou entre o scanner e o ecrã do monitor. Este ficheiro é ativado a partir de programas gráficos compatíveis com esta funcionalidade.

**MOTA:** O perfil de cores ICM está gravado de acordo com a especificação do Formato de Perfil do International Color Consortium (ICC).

# **Transferir o software de utilitários**

Para transferir a versão mais recente dos ficheiros INF e ICM a partir do Web site de suporte dos monitores HP:

- **1.** Aceda a [http://www.hp.com/support.](http://www.hp.com/support)
- **2.** Selecione **Encontrar o meu produto** e siga as instruções apresentadas no ecrã.
- **3.** Clique em **Software e controladores** e, em seguida, clique em **Controlador Ecrã/Monitor** para abrir a lista de controladores.
- **4.** Clique no controlador.
- **5.** Clique em **Transferir** e siga as instruções apresentadas no ecrã para transferir o software.

# <span id="page-17-0"></span>**Utilizar o software My Display**

Utilize o software My Display para escolher as preferências para uma visualização excelente. Pode selecionar definições para jogos, filmes, edição de fotografias ou trabalho em documentos e folhas de cálculo. Pode também ajustar facilmente várias definições, como o brilho, a cor e o contraste, utilizando o software My Display.

#### **Transferir software**

Para transferir o software My Display, siga as instruções abaixo.

- **1.** Vá até [http://www.hp.com/support.](http://www.hp.com/support)
- **2.** Selecione **Obter software e controladores** e procure o modelo do seu monitor.
- **3.** Se necessário, selecione o seu monitor na lista.
- **4.** Selecione o seu sistema operativo se este não for detetado automaticamente.
- **5.** Clique em **Utilitários Ferramentas** para abrir a lista de utilitários e ferramentas.
- **6.** Clique em **HP My Display**.
- **7.** Clique em **Transferir** e siga as instruções apresentadas no ecrã para transferir o software My Display.

#### **Utilizar o software**

Para abrir o software My Display:

**1.** Clique no ícone **HP My Display** na barra de tarefas.

Ou

Clique no ícone **Iniciar do Windows** na barra de tarefas.

- **2.** Clique em **Todos os programas**.
- **3.** Clique em **HP My Display**.
- **4.** Selecione **HP My Display**.

Para mais informações, consulte a **Ajuda** do software apresentada no ecrã.

### **Utilizar o menu de apresentação no ecrã (OSD)**

Utilize o menu OSD para ajustar a imagem do ecrã de acordo com as suas preferências. Pode aceder e fazer ajustes no menu OSD utilizando os botões de funções no lado direito do monitor ou os botões no controlo remoto.

Para aceder ao menu OSD e fazer ajustes, proceda do seguinte modo:

- **1.** Se o monitor não estiver ligado, prima o botão de alimentação para ligar o monitor.
- **2.** Para aceder ao menu OSD, prima o botão Menu no lado direito do monitor.
- **3.** Para navegar no menu OSD, prima o botão + (Mais) no lado direito do monitor para deslocar para cima, ou o botão – (Menos) para deslocar para baixo.
- **4.** Para selecionar um item do menu OSD, utilize os botões + ou para deslocar e destacar a sua seleção e, em seguida, prima o botão Menu para selecionar essa função.
- <span id="page-18-0"></span>**5.** Ajuste o item utilizando os botões + ou – para ajustar a escala.
- **6.** Depois de ajustar a função, selecione **Guardar e voltar**, ou **Cancelar** se não quiser guardar a configura¾o, e, em seguida, selecione **Sair** no menu principal.

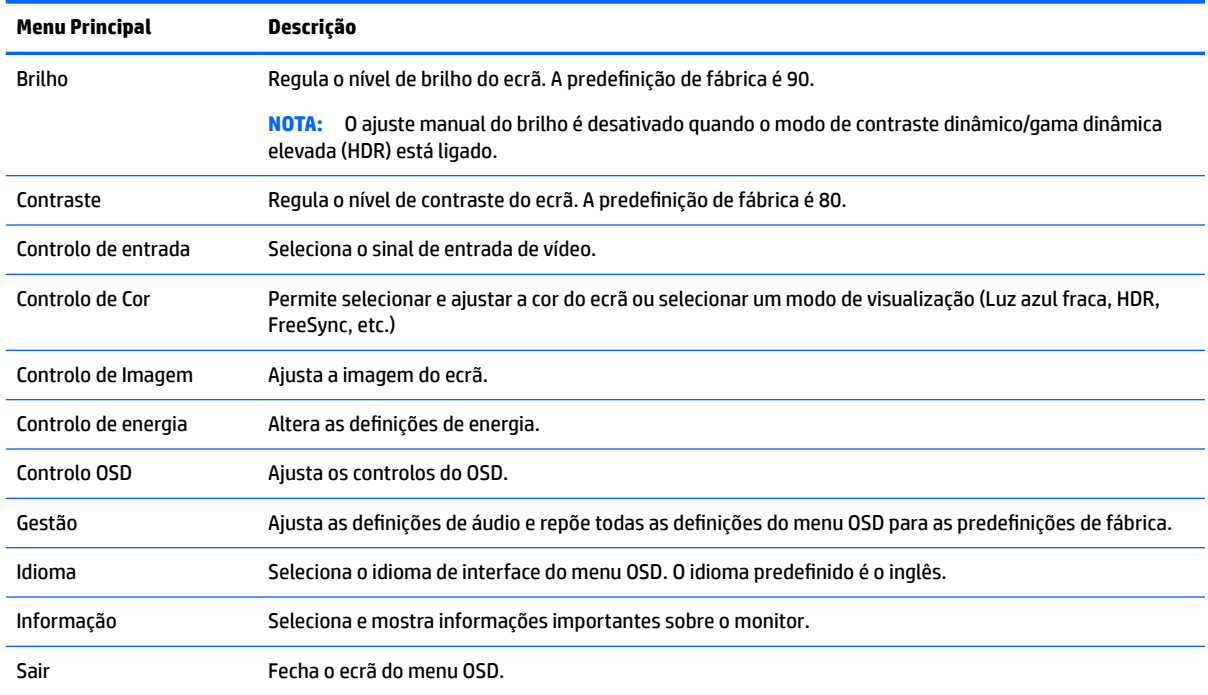

### **Utilizar o modo de suspensão automática**

O monitor suporta uma funcionalidade chamada Suspensão automática que lhe permite ativar ou desativar um estado de energia reduzida do monitor. Quando o modo de suspensão automática está ativado (encontrase ativado por predefinição), o monitor muda para um estado de energia reduzida quando o computador indica um modo de baixo consumo (ausência de sinal de sincronização horizontal ou vertical).

Ao mudar para este estado de energia reduzida (modo de suspensão), o ecrã do monitor apaga-se, a retroiluminação é desligada e o indicador LED de energia fica amarelo. O monitor consome menos de 0,5 W de energia neste estado de energia reduzida. O monitor é reativado do modo de suspensão quando o computador envia um sinal ativo ao monitor (por exemplo, se ativar o rato ou teclado).

Pode desativar o modo de suspensão automática no menu OSD. Prima o botão Menu no lado direito do monitor para abrir o menu OSD. No menu OSD, selecione **Controlo de energia** > **Modo de energia** > **Desempenho**. Selecione **Guardar e voltar** para regressar ao menu **Controlo de energia**. Selecione **Modo de suspensão automática** > **Desligado**.

# <span id="page-19-0"></span>**3 Suporte e resolução de problemas**

# **Resolver problemas comuns**

A seguinte tabela enumera eventuais problemas, possíveis causas e soluções recomendadas.

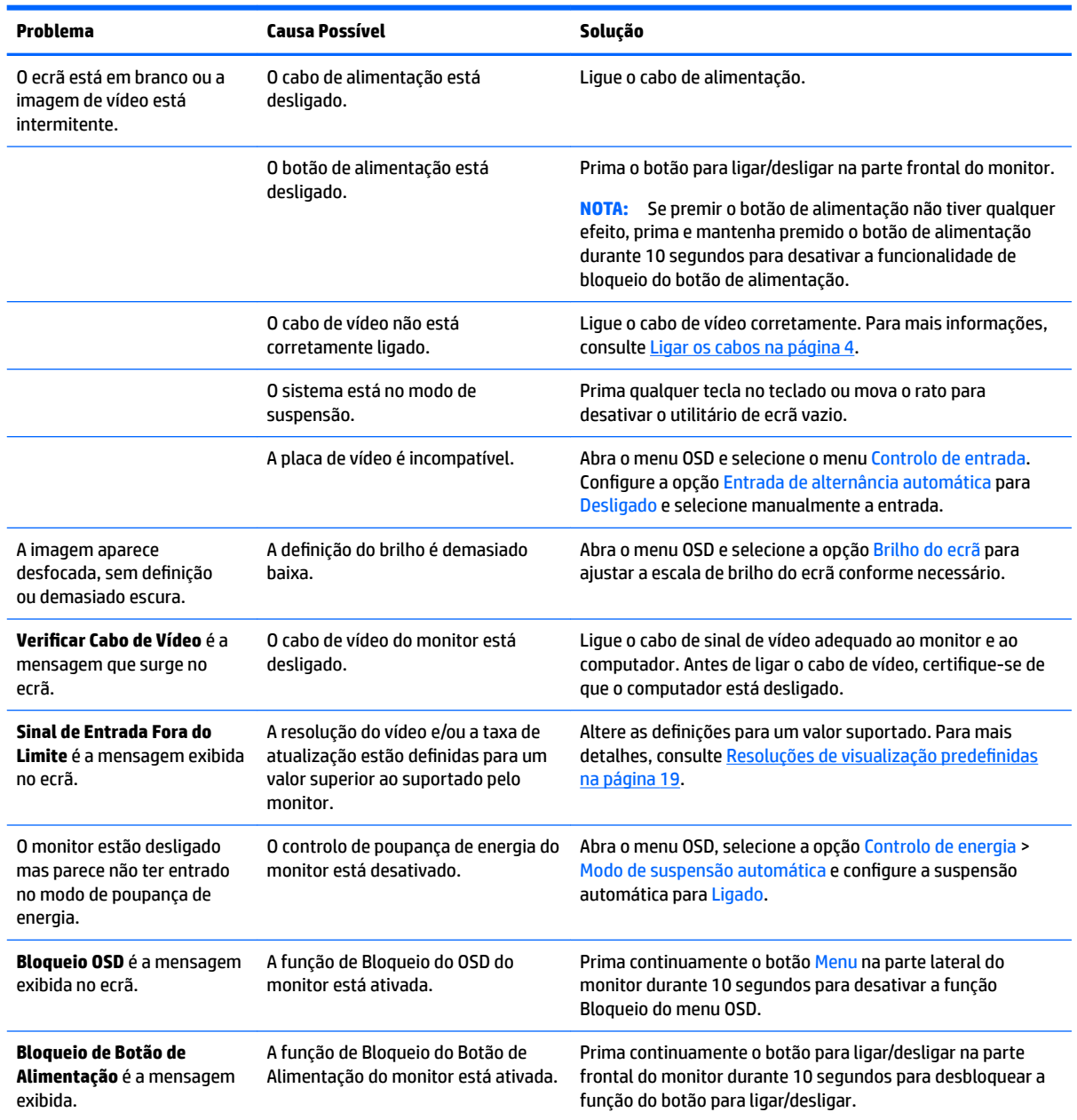

## <span id="page-20-0"></span>**Bloqueios do botão**

Premir continuamente o botão para ligar/desligar ou o botão Menu durante 10 segundos bloqueia a funcionalidade dos botões. Prima novamente os botões durante dez segundos para repor o funcionamento. Esta funcionalidade apenas está disponível se o monitor estiver ligado, a apresentar um sinal ativo e o menu OSD estiver fechado.

### **Contactar o suporte ao cliente**

Para resolver um problema de hardware ou software, vá até [http://www.hp.com/support.](http://www.hp.com/support) Utilize este Web site para obter mais informações sobre o seu produto, incluindo ligações para fóruns de discussão e instruções de resolução de problemas. Também pode encontrar informações sobre como contactar a HP e iniciar um pedido de assistência.

### **Instruções para contactar o suporte técnico**

Se não for possível resolver um problema utilizando as sugestões de resolução de problemas nesta secção, pode ser necessário contactar a assistência técnica. Quando fizer a chamada, verifique se tem os seguintes componentes:

- Número do modelo do monitor
- Número de série do monitor
- Data de compra na fatura
- Condições em que ocorreu o problema
- Mensagens de erro recebidas
- Configuração do hardware
- Nome e versão do hardware e software utilizados

## **Localizar a etiqueta de classificações**

O número de série e número do produto encontram-se numa etiqueta na parte inferior da cabeça do monitor. Poderá necessitar destes números ao contactar a HP sobre o modelo do monitor.

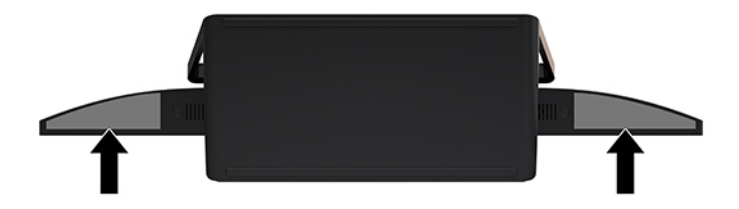

# <span id="page-21-0"></span>**4 Manutenção do monitor**

# **Instruções de manutenção**

Para melhorar o desempenho e prolongar a vida do monitor:

- Não abra a caixa do monitor nem tentar reparar o produto. Ajuste apenas os controlos indicados nas instruções de funcionamento. Se o monitor não estiver a funcionar corretamente, se o deixar em cair ou ficar danificado, contactar o seu fornecedor, revendedor ou fornecedor de assistência da HP.
- Utilizar apenas uma fonte de alimentação e uma ligação adequadas a este monitor, conforme indicado na etiqueta/placa de identificação do monitor.
- Certificar-se de que a potência de amperagem total dos produtos ligados à tomada não excede a classifica¾o de corrente da tomada de CA e que a potência de amperagem total dos produtos ligados ao cabo não excede a potência do cabo. Verifique a etiqueta com as características de alimentação para determinar a potência de amperagem (AMPS ou A) de cada dispositivo.
- Instalar o monitor perto de uma tomada de fácil acesso. Desligar o monitor, agarrando o conector de modo firme e puxando-a da tomada. Nunca desligue o monitor puxando o cabo.
- Desligue o monitor quando não estiver a utilizá-lo. Pode aumentar consideravelmente a duração do monitor, utilizando um programa de proteção do ecrã e desligando-o quando não estiver a ser utilizado.
- **X NOTA:** A garantia da HP não cobre o efeito de imagem queimada no ecrã do monitor.
- As ranhuras e aberturas da caixa destinam-se a ventilação. Estas aberturas não devem ser bloqueadas ou tapadas. Nunca introduzir objetos de nenhum tipo pelas ranhuras da caixa ou outras aberturas.
- Não deixar cair o monitor, nem o colocar em cima de uma superfície instável.
- Não colocar objetos em cima do cabo de alimentação. Não pisar o cabo.
- Coloque o monitor num local bem ventilado, afastado da luz, calor ou humidade excessivos.
- Ao remover o suporte do monitor, deve posicionar o monitor virado para baixo numa superfície macia para impedir que fique riscado, estragado ou partido.

#### **Limpar o monitor**

- **1.** Desligue o monitor e retire o cabo de alimentação da parte traseira da unidade.
- **2.** Limpe o pó do monitor passando um pano anti-estática suave e limpo no ecrã e na caixa.
- **3.** Em casos de sujidade mais exigente, utilize uma solução 50/50 de água e álcool isopropílico.
- **IMPORTANTE:** Aplique o produto de limpeza num pano e utilize o pano húmido para limpar suavemente a superfície do ecrã. Nunca aplique o produto de limpeza diretamente na superfície do ecrã. Pode passar para trás do painel e danificar as peças eletrónicas.

**IMPORTANTE:** Não utilize produtos de limpeza que contenham materiais à base de petróleo como, por exemplo, benzina, diluente ou qualquer outra substância volátil, para limpar a ecrã ou a caixa do monitor. Estes produtos químicos poderão danificar o monitor.

### <span id="page-22-0"></span>**Transportar o monitor**

Guarde a embalagem original numa arrecadação. Pode ser necessária posteriormente, caso se desloque ou transporte o monitor.

# <span id="page-23-0"></span>**A** Especificações técnicas

**WA:** Todas as especificações representam especificações típicas proporcionadas pelos fabricantes dos componentes utilizados nos produtos HP; o desempenho real pode ser maior ou menor.

Para obter as especificações mais recentes ou adicionais deste produto, vá até [http://www.hp.com/go/](http://www.hp.com/go/quickspecs/) [quickspecs/](http://www.hp.com/go/quickspecs/) e procure o modelo do seu monitor para localizar as QuickSpecs próprias do modelo.

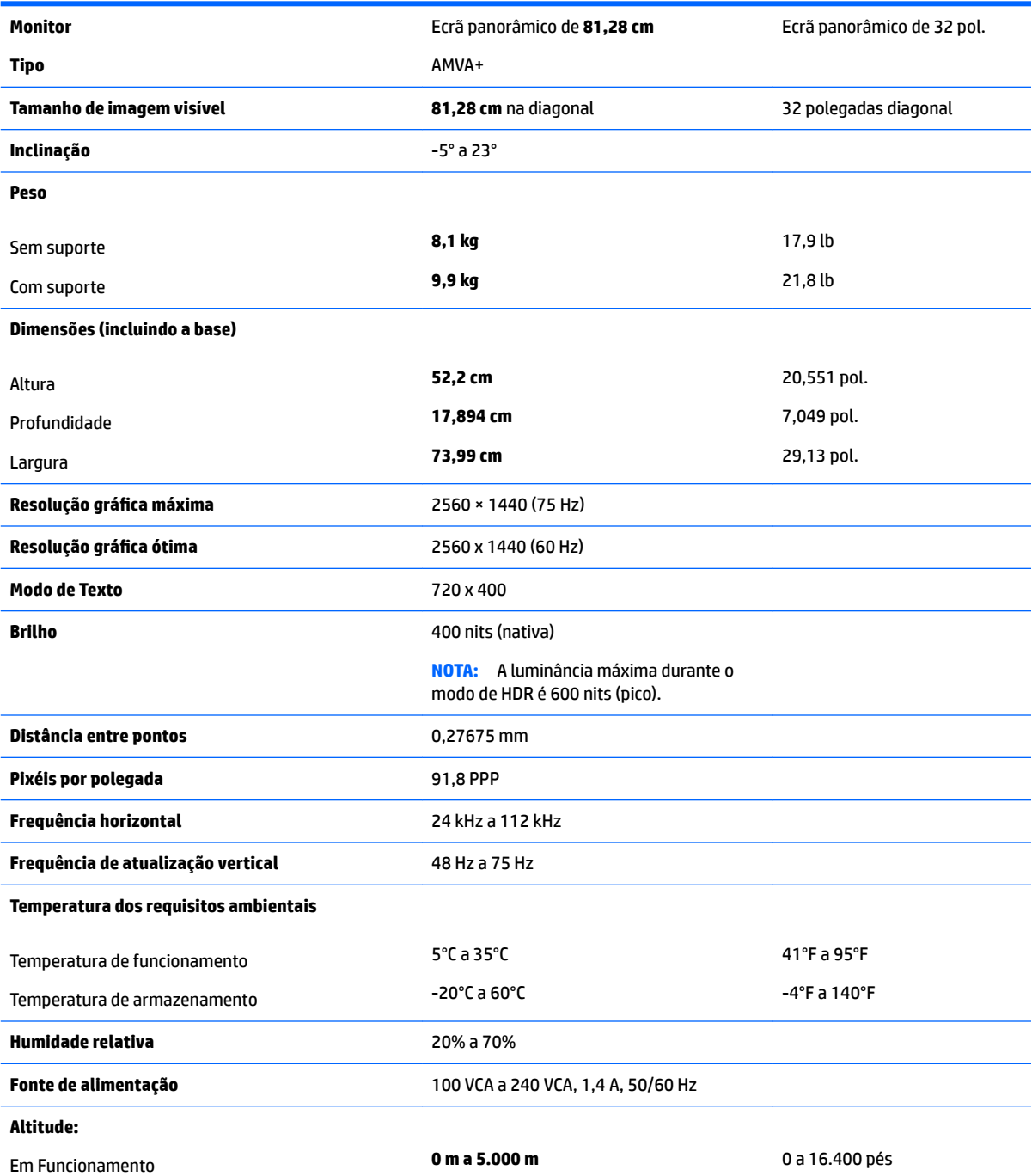

<span id="page-24-0"></span>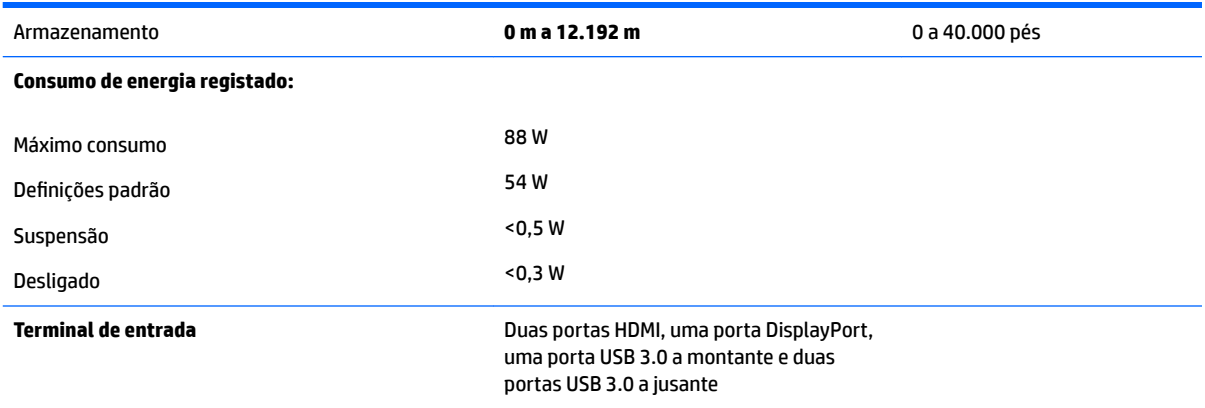

# **Resoluções de visualização predefinidas**

As resoluções de visualização de seguida indicadas são os modos mais frequentemente utilizados e configuram as predefinições da fábrica. O monitor reconhece automaticamente vários modos predefinidos, que irão ser apresentados corretamente dimensionados e centrados no ecrã.

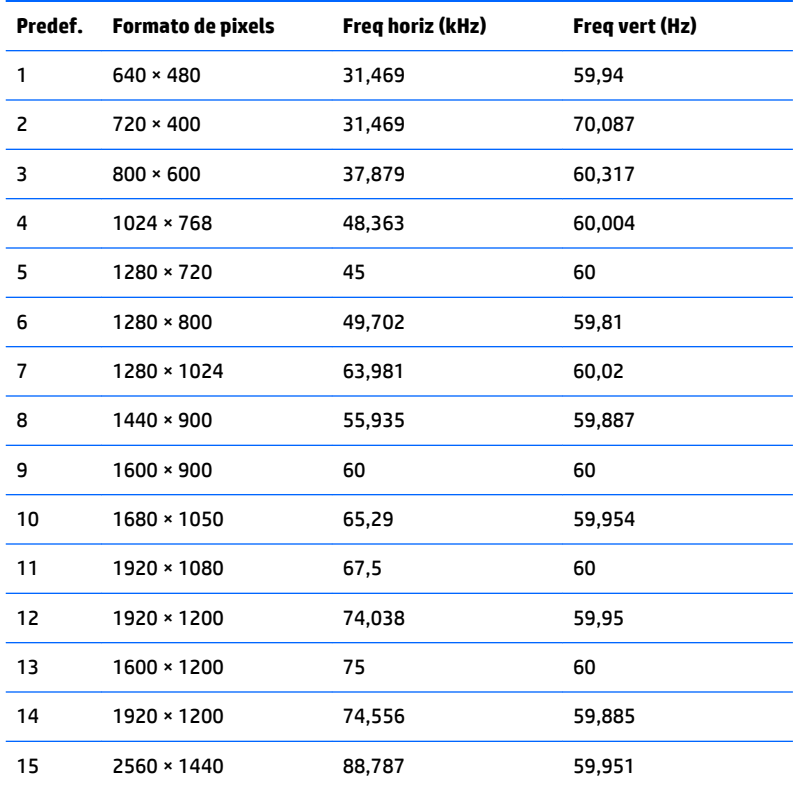

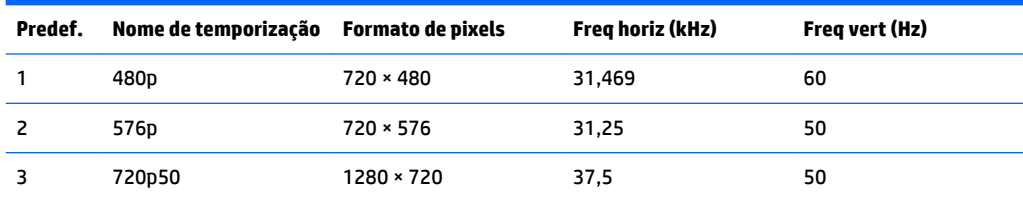

<span id="page-25-0"></span>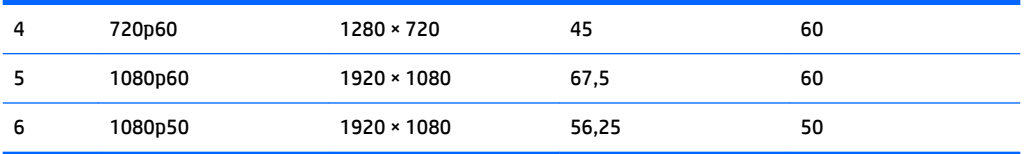

#### **Introduzir modos personalizados**

O sinal do controlador de vídeo poderá, ocasionalmente, pedir um modo que não está predefinido se:

- Não estiver a utilizar um adaptador gráfico padrão.
- Não estiver a utilizar um modo predefinido.

Se isto acontecer, pode ser necessário ajustar novamente os parâmetros do ecrã do monitor utilizando a apresentação no ecrã. Pode fazer alterações a qualquer um dos modos e guarda-las na memória. O monitor guarda automaticamente a nova definição, depois reconhece o novo modo tal com faria com um modo predefinido. Para além dos modos predefinidos, pode configurar e guardar cerca de 20 modos personalizados.

## **Transformador**

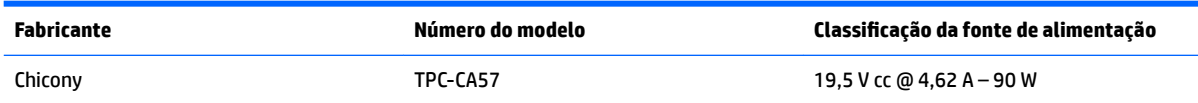

# **Funcionalidade de poupança de energia**

O monitor suporta um estado de energia reduzida. O estado de energia reduzida vai ser ativado se o monitor detetar a ausência do sinal de sincronização horizontal e/ou vertical. Depois de detetar a ausência destes sinais, o ecrã do monitor fica vazio, a retroiluminação é desligada e a luz de alimentação fica da cor amarela. Quando o monitor está no estado de energia reduzida, consome menos de 0,5 watts de potência. O monitor demora alguns segundos a aquecer antes de voltar ao modo normal de funcionamento.

Para obter informações sobre como configurar o modo de poupança de energia (também conhecido como funcionalidade de gestão de energia), consulte o manual do computador.

**X** NOTA: A funcionalidade de poupança de energia acima mencionada apenas funciona quando o monitor está ligado a um computador que possui funcionalidades de poupança de energia.

Através das definições do utilitário de Temporizador de Suspensão do monitor, também pode programar o monitor para entrar no estado de energia reduzida a uma determinada altura. Quando o utilitário de Temporizador de Suspensão faz com que o monitor entre no estado de energia reduzida, a luz de alimentação fica intermitente e da cor amarela.

# <span id="page-26-0"></span>**B Acessibilidade**

A HP desenha, produz e comercializa produtos e serviços que podem ser utilizados por todos, incluindo pessoas com incapacidades, de forma autónoma ou com dispositivos de apoio adequados.

# **Tecnologias de apoio com suporte**

Os produtos HP suportam uma extensa variedade de tecnologias de apoio do sistema operativo e podem ser configurados para trabalhar com tecnologias de apoio adicionais. Utilize a funcionalidade de pesquisa no seu dispositivo de origem ligado ao monitor para localizar mais informações sobre as funcionalidades de apoio.

**X NOTA:** Para obter informação adicional sobre um produto particular de tecnologia de apoio, contacte o suporte ao cliente sobre esse produto.

### **Contactar o suporte ao cliente**

Estamos constantemente a aperfeiçoar a acessibilidade dos nossos produtos e serviços e aceitamos com agrado os comentários dos utilizadores. Se tiver um problema com um produto ou quiser falar-nos sobre as funcionalidades de acessibilidade que o ajudaram, contacte-nos através do número (888) 259-5707, de segunda a sexta-feira, das 06h00 às 21h00, hora das Montanha Rochosas. Se é surdo ou tem dificuldade auditiva e utiliza o TRS/VRS/WebCapTel, contacte-nos se necessitar de suporte técnico ou tiver dúvidas sobre a acessibilidade através do número (877) 656-7058, de segunda a sexta-feira, das 06h00 às 21h00, hora das Montanhas Rochosas.